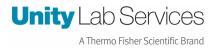

## **Instruction Sheet.**

Heracell Telemetry Settings

Description here: How to set up the Telemetry Cable Set for Heracell Incubator

SX, STP, PEEK, Heracell, Vios

Revision Date: April 25, 2023

Created By Rick Pressley

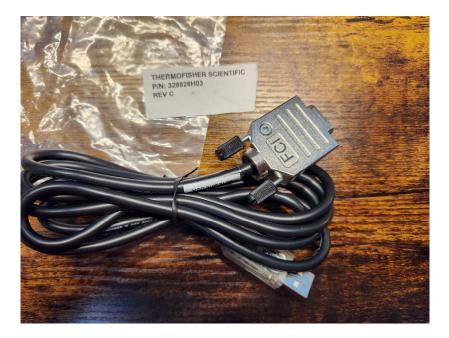

## 328928H03 (DLCPTDATA103) 150i /240i

The BAUD Rate needs to be changed on the Incubator and the DLC to 9600

Follow this path to the Interface settings. Use the plus and minus button to change the Baud rate and then press enter.

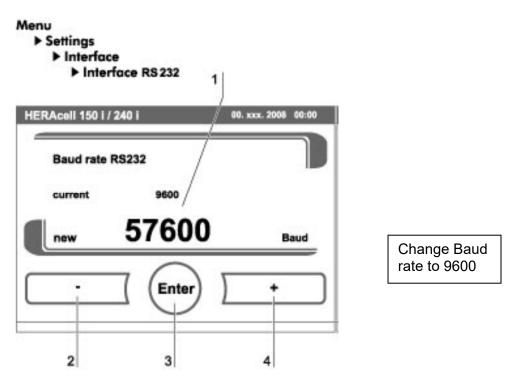

From the menu on the left go to sensors,

Add the sensor type, the USB that it is in, the baud rate, and the voltage of the unit, then submit.

| #1                        |                                             |                  |  |
|---------------------------|---------------------------------------------|------------------|--|
| Sensor Type               | Heracell Vios 160i/250i *                   | Fill in all this |  |
| Serial Port               | USB 1 (Upper Left) No USB device detected 🔻 | information.     |  |
| Baud Rate                 | 9600 -                                      | information.     |  |
| Electrical<br>Requirement | 115V 60Hz *                                 |                  |  |
|                           | TRemove Sensor                              |                  |  |

Then add your account email and the serial number of the device, then click deploy.

| Online                            | B8:27:EB:14:14:14 thermoscientific                                                                                                    |  |  |  |
|-----------------------------------|----------------------------------------------------------------------------------------------------|--|--|--|
| Welcome<br>WiFI •<br>Cloud<br>NTP | See the required configuration sections below to complete the setup process.<br>WIFI J / Sensors J / DeviceLink X<br>DeviceLink Connect Details                                                                                                    |  |  |  |
| DHCP<br>Sensors                   | DeviceLink Connect Settings                                                                                                    |  |  |  |
| Multidrop                         | In order to provide data to Thermo Fisher Connect both a valid Thermo Fisher Connect account email and a serial number must be provided.<br>Asset serial number refers to the equipment you are monitoring (Freezer, Refrigerator, Incubator, etc.). The serial number for this device can be found on the data plate on the equipment. This is not the serial number of the DeviceLink Connect module. |  |  |  |
| DeviceLink *                      | Account Email DLCEndUser@mail.com                                                                                                    |  |  |  |
| Quality Control<br>Logs           | Asset Serial Number Test 42                                                                                                    |  |  |  |
| Save & Restore<br>User Profile    | Deploy                                                                                                    |  |  |  |

Note: Any time something is changed in the settings (WIFI, Sensors) you must deploy for the changes to be saved.